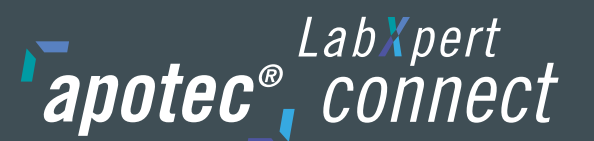

### **1. Alibispeicher**

Um im eichpflichtigen Verkehr eine geeichte Waage an einem PC oder Zusatzeinrichtung wie z. B. dem apotec® connect betreiben zu dürfen, bedarf es der Zulassung durch die **Physikalisch-Technische Bundesanstalt (PTB).**

Voraussetzung für die Zulassung ist die Verwendung eines sogenannten Alibispeichers. Nachfolgend werden sowohl die im LabXpert Programm vorhandene Möglichkeit zum Auslesen des Alibispeichers als auch der rechtlich relevante AlibiViewer beschrieben.

Vor der Inbetriebnahme des apotec® connect ist der AlibiViewer auf einem PC zu installieren. Siehe Kapitel 6. "Installation des AlibiViewer"

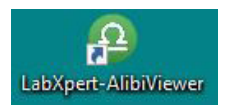

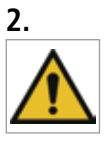

 $\mathcal{N}$ **Hinweis**

> Der Datenspeicher erfüllt nur dann die Anforderungen, wenn die korrekte Prüfsumme angezeigt wird. Nur dann darf der Datenspeicher eichpflichtig verwendet werden. **Diese Überprüfung sollte täglich vom Bediener durchgeführt werden** (siehe Punkt 4. "Überprüfung des Alibispeichers").

### **3. Anleitung zum Auslesen des Alibispeichers Typ K929-25E-400Z**

## Anleitung zum Auslesen des Alibispeichers Typ K929-25E-400Z

# LabXpert

Zum Alibispeicher gelangen Sie in LabXpert über den Menüpunkt "Einstellungen":

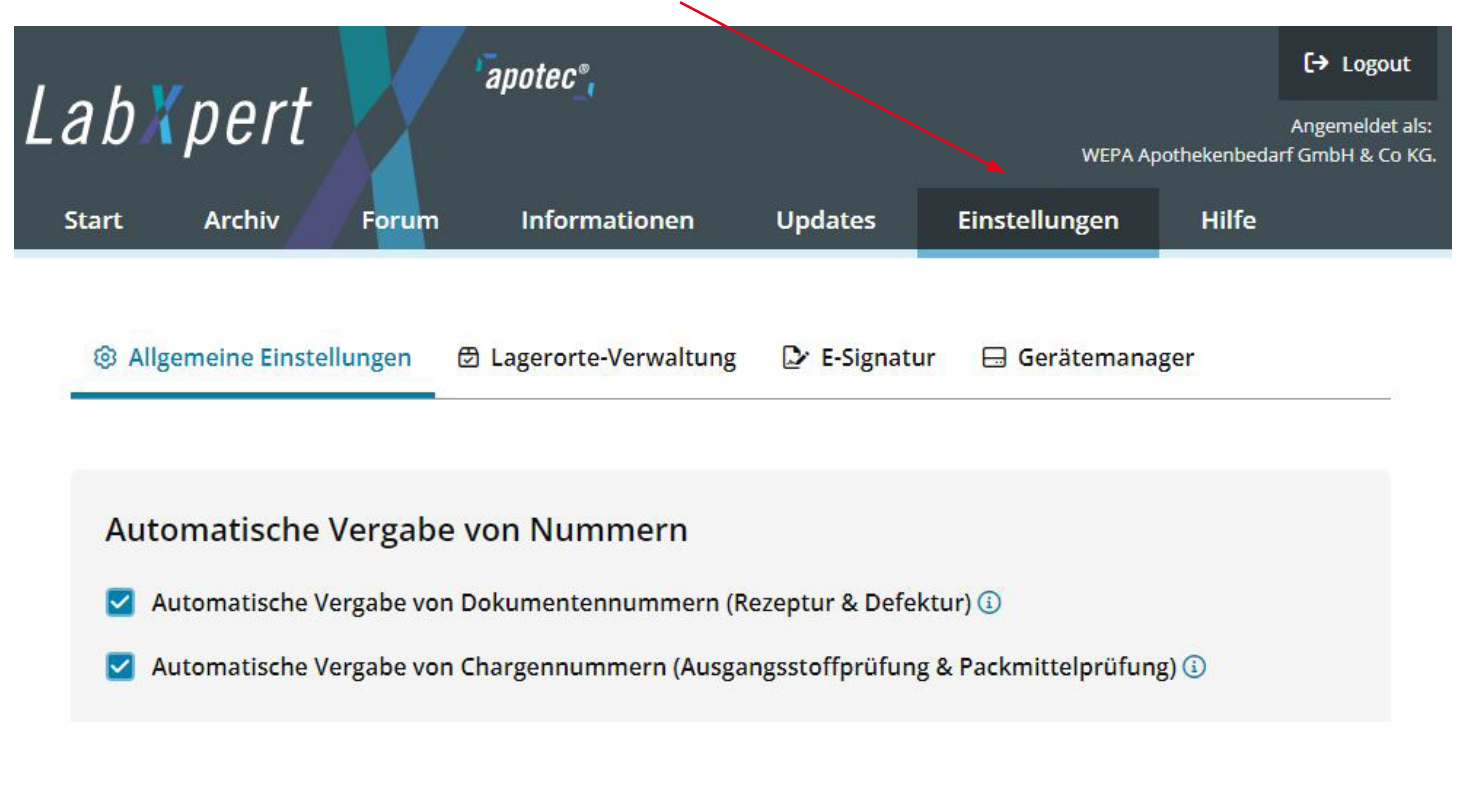

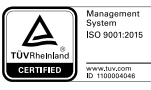

## **Anleitung zum Auslesen des Alibispeichers**

Unter dem Menüpunkt "Einstellungen" öffnen wir den "Gerätemanager":

**apotec**® LabXpert

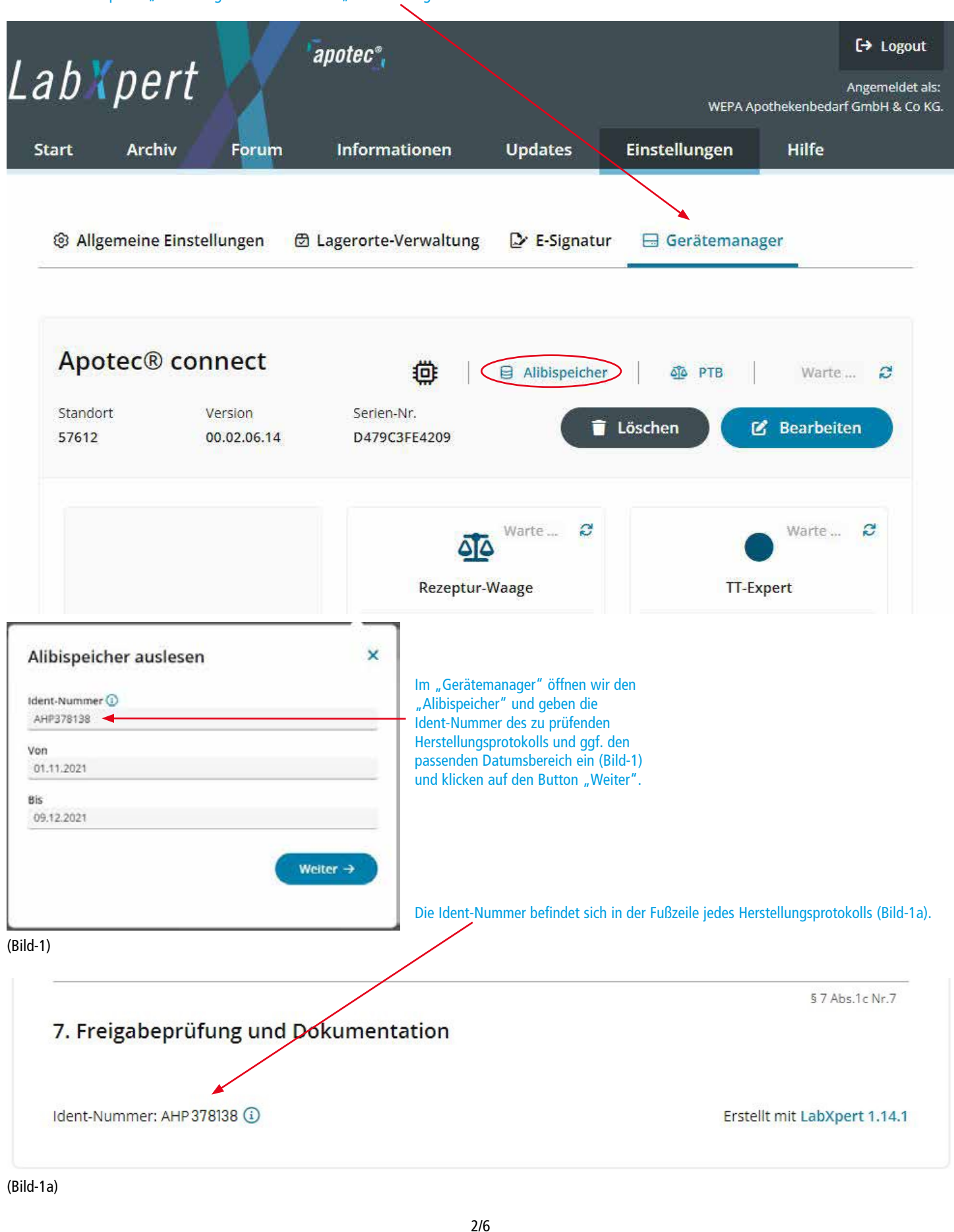

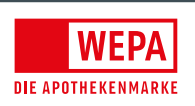

Stand: 03/2023

Stand: 03/2023

## **Anleitung zum Auslesen des Alibispeichers**

Im nachfolgenden Bild (Bild-2) werden alle von den angeschlossenen Waagen erfassten Einwaagen der Rezeptur aufgelistet, egal ob diese im Protokoll verwendet oder verworfen wurden. Wägewerte, die per Hand in das Protokoll eingegeben wurden, werden dort mit einem "H" gekennzeichnet und hier nicht aufgelistet.

Für den Eichbeamten steht eine eigene Musterrezeptur (Einwaage) zur Verfügung. Diese kann genutzt werden, um die Übertragung der Wägungen in den Alibispeicher zu prüfen.

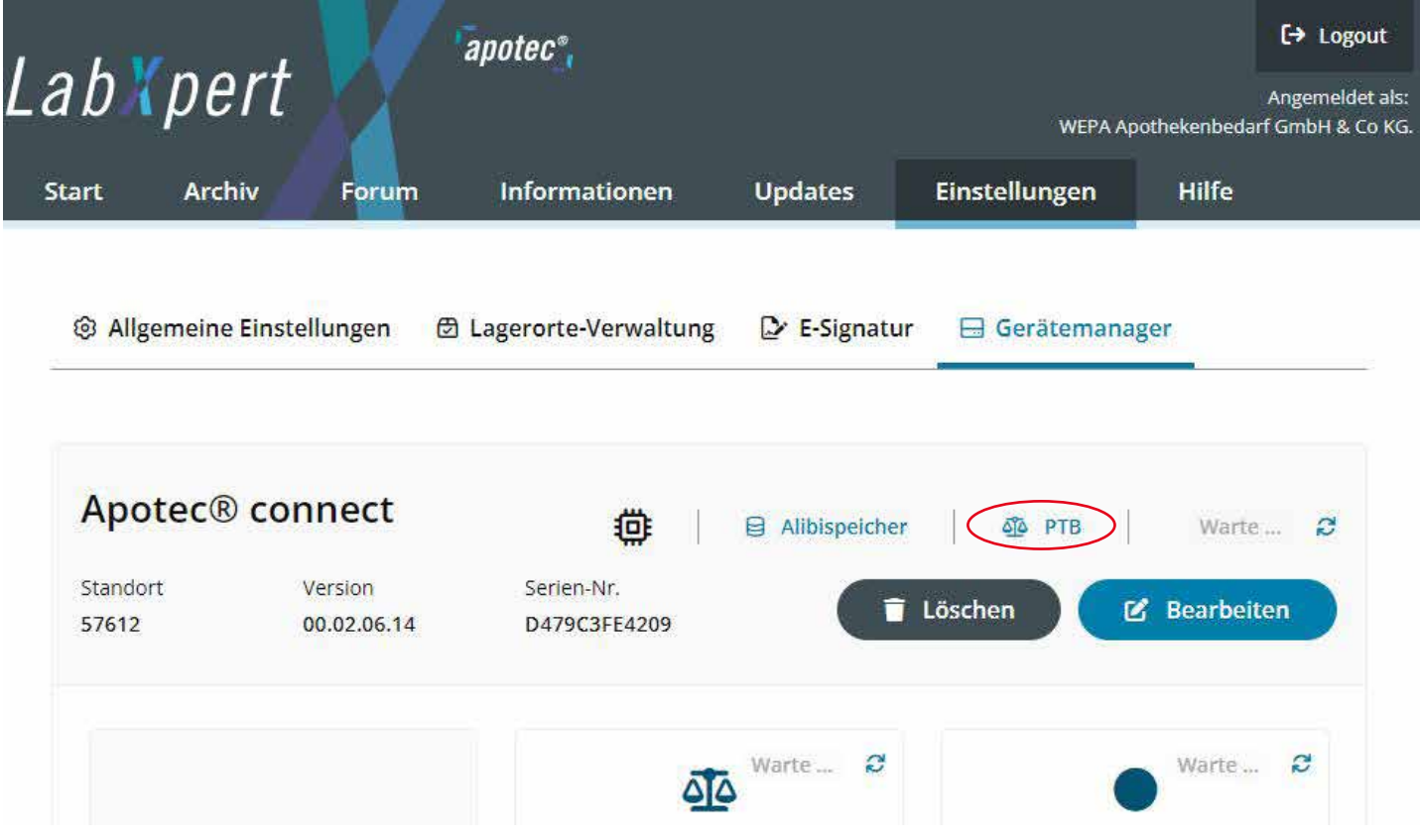

#### (Bild-2)

**Tapotec®** LabXpert

Die Ident-Nummer ist der Einfachheit halber statisch auf AHP1 festgelegt, dieses Protokoll wird nicht im Archiv gespeichert.

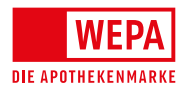

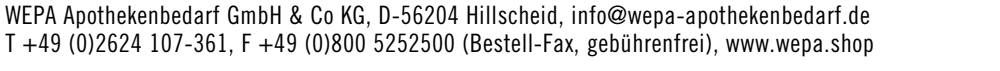

### **4. Anleitung zum Auslesen des Alibispeichers mit dem rechtlich relevanten AlibiViewer**

**Tapotec®** LabXpert

Da die LabXpert Software nicht Bestandteil der Eichzulassung ist, muss der Alibispeicher mit dem rechtlich relevanten AlibiViewer ausgelesen werden. Hierzu laden wir mit dem Button "Signierte Messwerte herunterladen" den Inhalt des Alibispeichers verschlüsselt auf den PC (Bild-3).

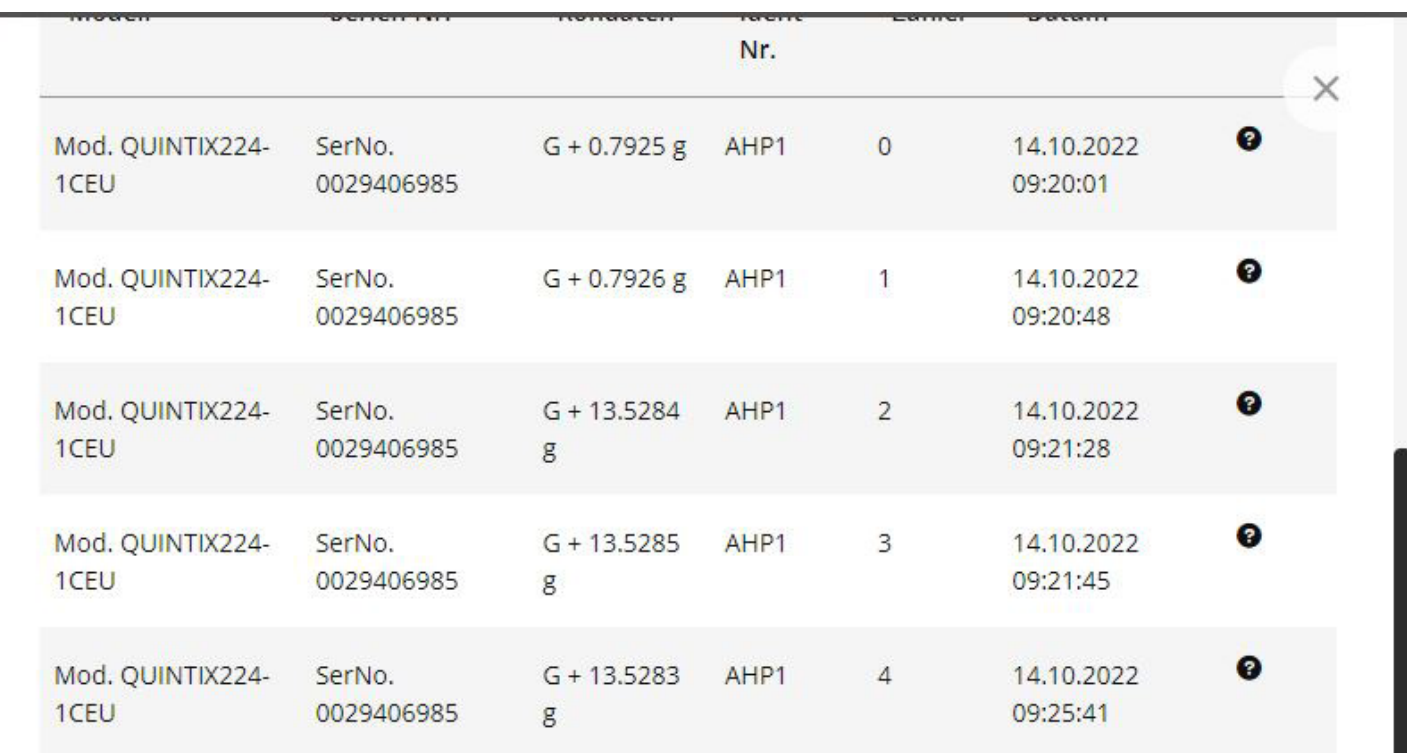

**Signierte Messwerte herunterladen** 

**AlibiViewer herunterladen** 

#### (Bild-3)

Jetzt starten wir den rechtlich relevanten AlibiViewer auf dem Desktop mit einem Doppelklick auf das Icon.

#### Im AlibiViewer laden wir die heruntergeladene (verschlüsselte) Datei durch einen Klick auf den Button "Datei entschlüsseln" (Bild-4).

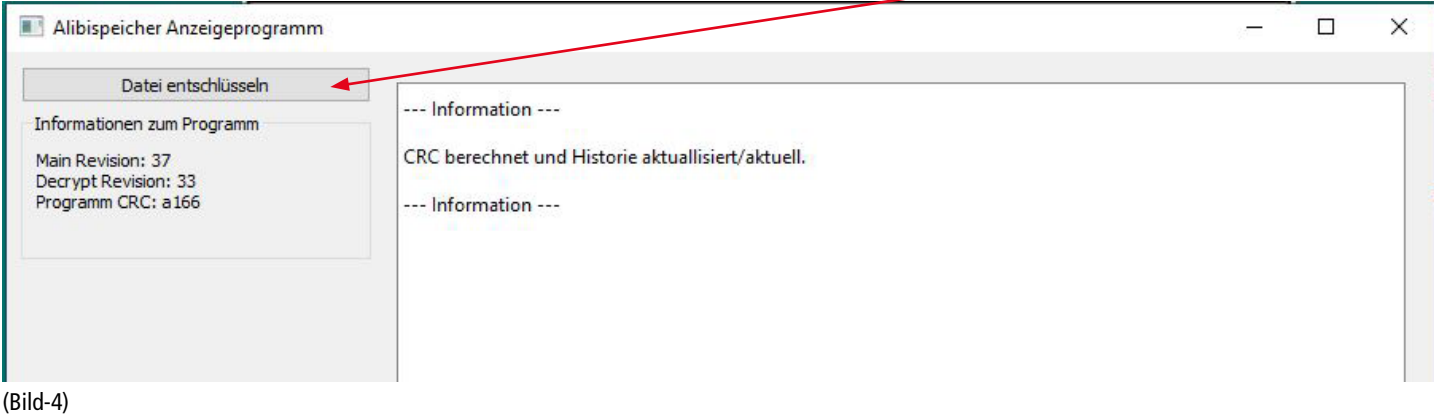

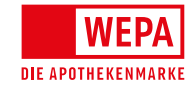

4/6

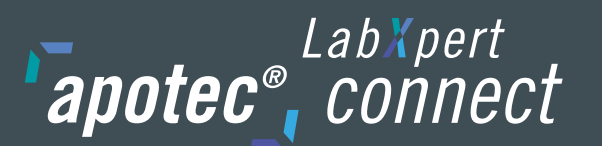

## **Anleitung zum Auslesen des Alibispeichers**

In der Auswahl wählen wir die entsprechende Alibi-Datei (siehe Bild-5) und bestätigen durch "Öffnen".

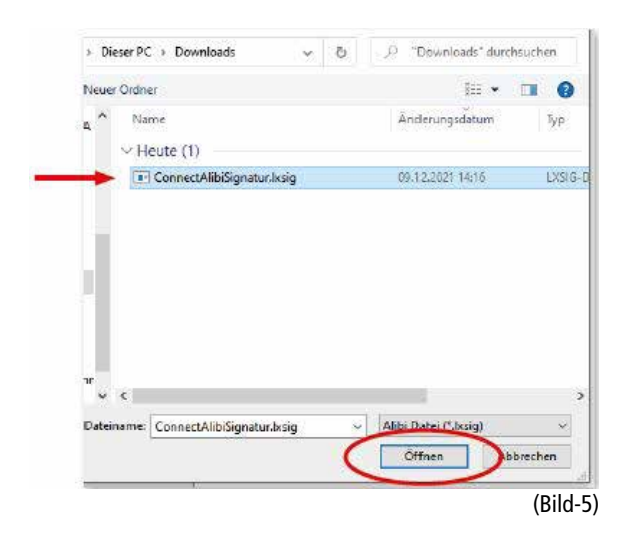

#### **Jetzt wird der komplette Datenstring rechtlich relevant angezeigt (Bild-6).**

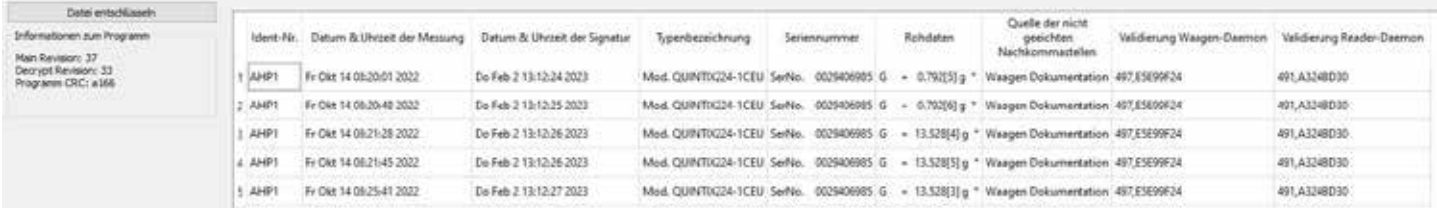

(Bild-6)

### **5. Überprüfung des Alibispeichers**

Die Nachfolgende Überprüfung des Alibispeichers sollte tägl. erfolgen! Hierzu wird der rechtlich relevante AlibiViewer verwendet (s. 4. Anleitung zum Auslesen des Alibispeichers mit dem rechtlich relevanten AlibiViewer).

#### **Die im Bild-7 angezeigten Werte des Waagen-Daemon sowie des Reader-Daemon müssen valide sein.**

#### Alibispeicher Anzeigeprogramm

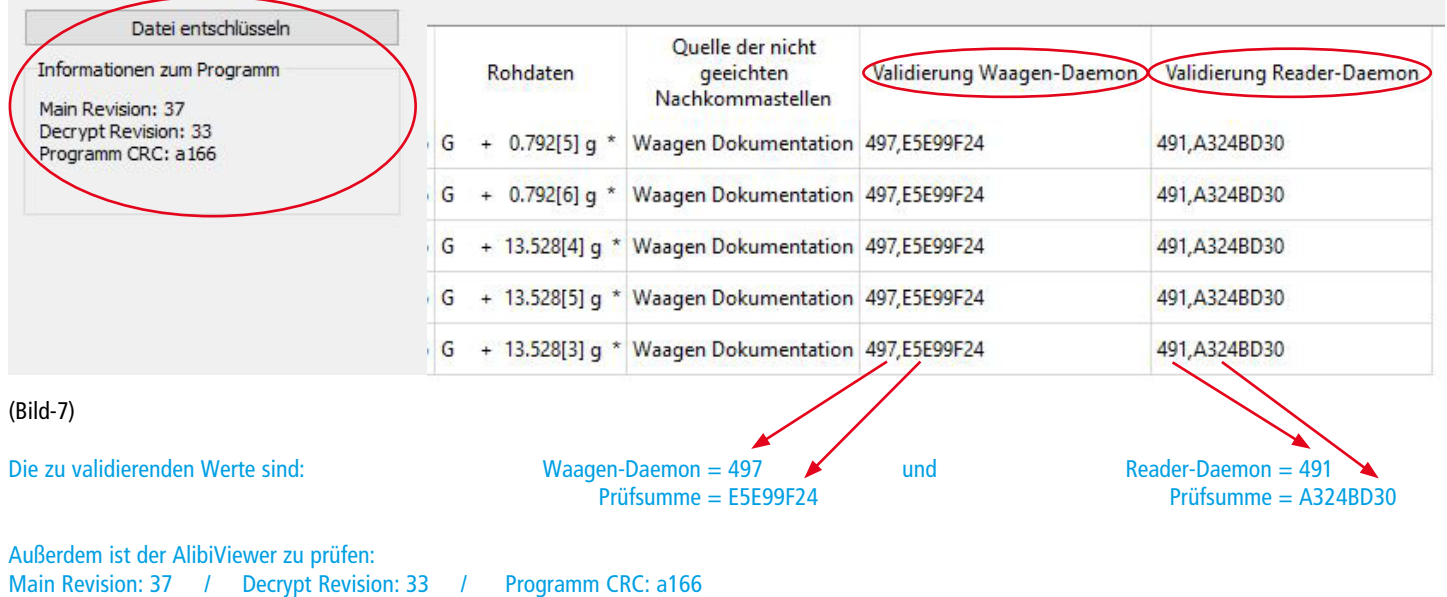

Bei Abweichungen der Versions-Nummern oder sonstiger Meldungen ist umgehend die WEPA-Hotline zu verständigen.

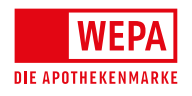

WEPA Apothekenbedarf GmbH & Co KG, D-56204 Hillscheid, info@wepa-apothekenbedarf.de T +49 (0)2624 107-361, F +49 (0)800 5252500 (Bestell-Fax, gebührenfrei), www.wepa.shop

5/6

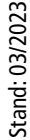

⊿

### **6. Installation des AlibiViewer**

Der AlibiViewer wird in der Regel vom WEPA-Techniker während der apotec® connect Einrichtung installiert.

Wenn der apotec® connect in Eigenleistung installiert wird, bitte unter dem Menüpunkt "Hilfe"in der Laborsoftware apotec® LabXpert Laborsoftware, der Installationsanleitung im Abschnitt: "Wie installiere und nutze ich den LabXpert AlibiViewer, um den Alibispeicher auszulesen?" folgen (Bild-8).

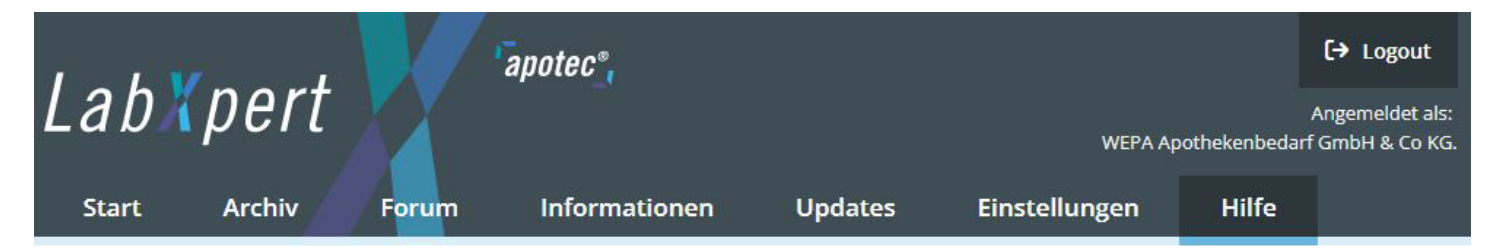

## LabXpert-AlibiViewer

**Installation** 

**Download LabXpert AlibiViewer** 

Starten Sie jetzt im Ordner Downloads die Installation durch einen Doppelklick auf die Datei "Setup\_LabXpert-AlibiViewer.exe". Nach der erfolgreichen Installation finden Sie auf Ihrem Desktop nachfolgend abgebildete Symbol.

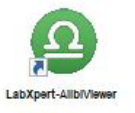

(Bild-8)

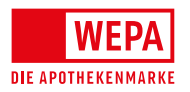

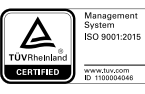